# **Vertragsübersicht nach Kategorien erstellen**

Ausgangssituation:

Sie wollen die Vertragslage im laufenden Haushaltjahr übersichtlich und sortiert nach Kategorien dargestellt bekommen und dabei auf alle Änderungen seit dem letzten Auszahlungsjahr dezent hingewiesen werden.

## **Schritt 1:**

Klicken Sie im Menü *Pacht* auf den Schriftzug Pachtübersicht erstellen. Mit dieser Funktion werden alle in der Anwendung für diesen Man-danten gespeicherten Pachtverträge für das laufende Haushaltsjahr übersichtlich in vier Kategorien dargestellt:

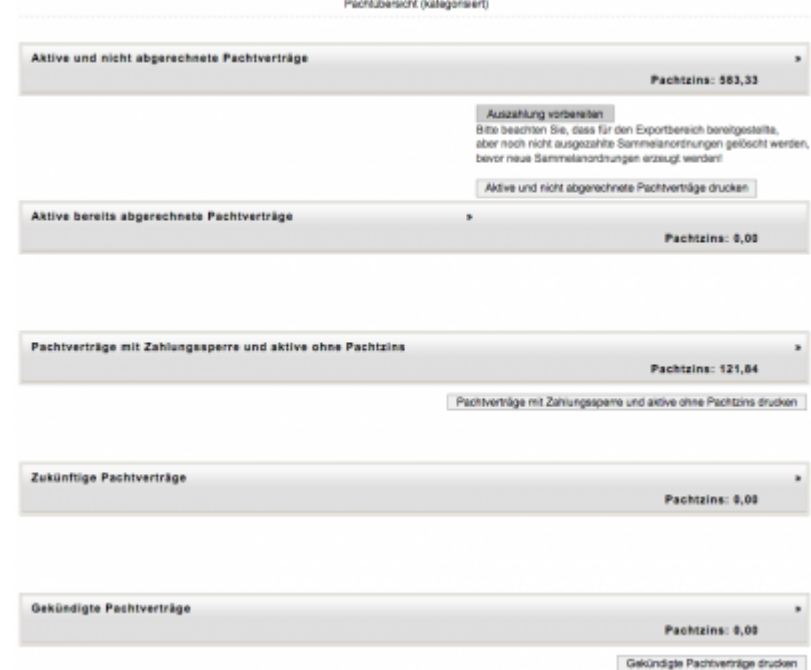

Jeder Pachtvertrag ist entweder gesperrt oder nicht gesperrt. Die gesperrten Pachtverträge landen in der Kategorie "Pachtverträge mit Zahlungssperre". Ebenso alle Pachtverträge, deren Pachtzins auf 0 Euro gesetzt wurde, die damit auch nicht für die Auszahlungspro-zesse relevant sind.

Alle übrigen Pachtverträge werden auf die verbleibenden drei Kategorien aufgeteilt. Zunächst folgen die gekündigten Pachtverträge (Kündigungsdatum vor dem 1. November x-1) oder die für dieses Haushaltjahr noch nicht relevanten (Startdatum nach dem 31. Oktober x). Die letzten beiden oberen Kategorien sind die interessanten: aktive, die noch abgerechnet werden müssen oder schon abgerechnet wurden im laufenden Haushaltsjahr.

### **Schritt 2:**

In der ersten Kategorie finden Sie die aktiven und noch nicht abgerechneten Verträge einzeln aufgelistet. Die Kategorien können Sie öffnen (» rechts) oder schließen (« rechts bei der Kategorienüberschrift.

### **Schritt 3:**

In einer geöffneten Kategorie bekommen Sie alle Pachtverträge dieser Kategorie aufgelistet. Mit einem Mausklick auf die Zeile, in der ein Pachtvertrag aufgeführt wird, können Sie sich Details zu diesem Pachtvertrag ansehen und ggf. unmittelbar Korrekturen in die Pachtver-tragsdaten einpflegen. Wenn Sie die Detailmaske zu diesem Vertrag wieder verlassen so gelangen Sie unmittelbar zurück in die Vertrags-übersicht unter Neuberechnung des geänderten Vertrages.

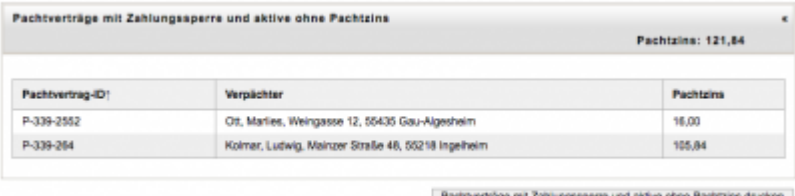

#### **Schritt 4:**

Sind alle Pachtverträge aus der Kategorie "aktive, noch nicht ausgezahlte Pachtverträge" für eine Auszahlung als sachlich richtig ge-prüft, so kann der Pacht-SB am Ende der Kategorie die Funktion "Auszahlung vorbereiten" klicken.

Hinweis 1: Ein Auslösen der Funktion "Auszahlung vorbereiten" führt zu folgenden Effekten:

- alle in der Kategorie "aktive, noch nicht abgerechnete" Pachtverträge werden zur Auszahlung vorbereitet, d.h.
	- zunächst wird die Pachtvertragsübersicht aktualisiert (um alle Änderungen bei den Pachtverträgen abzubilden)
	- verschiedene Pachtverträge mit derselben Verpächterkontoverbindung werden zu einer Auszahlungsanordnung zusammengefasst,
	- alle Sammelanordnungen (ein "Panel") im Exportbereich (entstanden aus einer vorhergehenden Betätigung des Button "Auszahlung vorbereiten"), die noch nicht erfolgreich nach IRMA exportiert wurden, werden gelöscht !!
	- bis zu 30 Auszahlungsanordnungen werden zu einer neuen Sammelanordnung zusammengefasst und
	- $\circ$  im Exportbereich in je einem "Panel" angezeigt.
	- Zu jeder Sammelanordnung wird ein Pachtauszahlungsbeleg generiert, der eine zum Panel passenden Nummerncode beinhaltet.

**Hinweis 3:** Durch folgende Maßnahmen (in Zusammenhang mit der Funktion Exportbereich – Pachtauszahlung) wird systemseitig verhindert, das eine Auszahlung für einen Pachtvertrag "mehrfach" nach IRMA übertragen werden kann:

- noch nicht ausgezahlte Pachtverträge stehen immer nur genau einmal als Anordnung in einer Sammelanordnung, da noch nicht übertragene Sammelanordnungen gelöscht werden, bevor eine neue Sammelanordnung generiert wird.
- erfolgreich nach IRMA übertragene Sammelanordnungen führen automatisch zu einer Statusänderung in allen Pachtverträgen: IRMA meldet die erfolgreiche Übertragung zusammen mit der HÜL (?) und der AO-Nummer. Der Vertrag geht in den Zustand "bereits ausgezahlt" über, die IRMA-Informationen werden dem Anordnungsdatensatz hinzugefügt.
- Bei einem erneuten Aufruf "Auszahlung vorbereiten" werden Pachtverträge, die im Zustand "bereits ausgezahlt" sind, nicht mehr für die laufende Pachtauszahlung betrachtet, da sie in der Kategorie "bereits ausgezahlt" aufgelistet werden.

**Hinweis 4:** Es ist durchaus möglich, das ein Fach-SB in der Kategorie "noch abzurechnende" z. B. 50 Pachtverträge sieht, nach dem drücken von "Auszahlung vorbereiten" jedoch nur eine neue

Sammelanordnung mit 20 Anordnungen erscheint. Was ist geschehen?

Im vorhergehenden "Lauf" hat das System zwei Sammelanordnungen erzeugt. Bei der Durchsicht und Unterzeichnung der ersten Sammelanordnung wurde der Pacht-SB unterbrochen, hat diesen Beleg aber bereits an die IRMA-SB weitergegeben.

Der IRMA-SB hat den Beleg geprüft und die entsprechende Sammelanordnung nach IRMA übertragen. Die dazu gehörenden Pacht-verträge wurden durch das System auf "bereits abgerechnet" gesetzt. Der Pacht-SB kehrt zurück von seiner Pause und sieht natürlich immer noch die 50 "noch nicht abgerechneten" Pachtverträge. Wenn er nun den Button "Auszahlung vorbereiten" nochmal drückt, dann wird die Vertragsübersicht neu berechnet (30 Anordnungen sind "hinter seinem Rücken" übertragen worden durch den IRMA-SB) und es werden nur noch die verbleibenden 20 Anordnungen erneut gepackt und dokumentiert. Im Ergebnis stehen erst nach dem Drücken des Buttons diese 20 Anordnungen in der Kategorie "noch nicht abgerechnet".

Der Fach-SB muss sich also bewusst machen, das "hinter seinem Rücken" bereits die Vertragssituation durch den IRMA-SB durch Absenden von Sammelanordnungen sich geändert haben kann.

From:

<https://dienste.naturschutz.rlp.de/doku/>- **Handbücher Fachanwendungen Naturschutz**

Permanent link:

**<https://dienste.naturschutz.rlp.de/doku/doku.php?id=maus:pacht:vertragsuebersicht>**

Last update: **19.03.2021 10:09**